Приложение 15 к Порядку оказания ОАО «Сбер Банк» услуг эквайринга и платежного сервиса API организациям торговли (сервиса)

## **Руководство пользователя приложения SBPOS Android App<sup>16</sup>**

Версия v.01.1

21.12.2021

1

 $\bar{.}$ 

<sup>16</sup> По результатам пилотного использования Приложения в Руководство могут быть внесены изменения (дополнения).

## **СОДЕРЖАНИЕ**

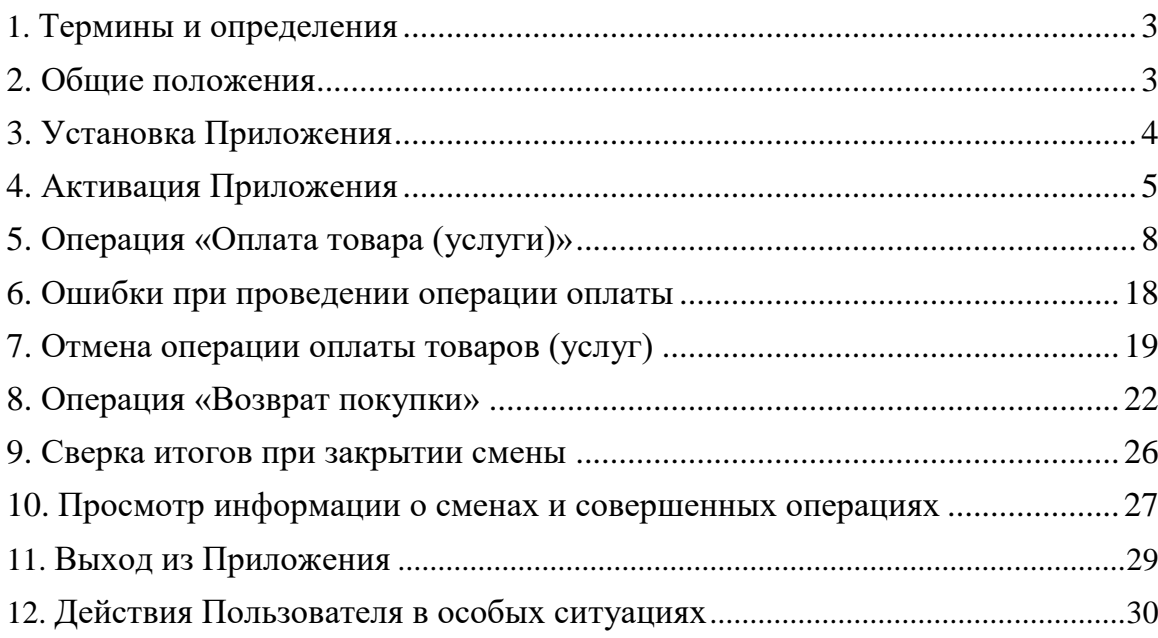

 $\mathcal{L}^{(1)}$ 

## **ГЛАВА 1 ТЕРМИНЫ И ОПРЕДЕЛЕНИЯ**

1.1. Активация – процесс создания учетной записи мобильного устройства Пользователя в системе, а также подготовка, активация параметров, необходимых для привязки мобильного устройства Пользователя к «виртуальному» платежному терминалу ОАО «Сбер Банк»;

1.2. Банк – Открытое акционерное общество «Сбер Банк»;

1.3. Банковская платежная карточка (карточка) – платежный инструмент, эмитированный банком-эмитентом для доступа к банковскому счету, проведению безналичных платежей за товары (работы, услуги), получению наличных денежных средств, а также обеспечивающий проведение иных операций в соответствии с законодательством Республики Беларусь. Для совершения операций в ОТС карточка может быть представлена на физическом носителе, а также через мобильное устройство, которое позволяет совершать операции по технологии беспроводной высокочастотной связи малого радиуса действия (технологии NFC);

1.4. Код активации – код, который используется для привязки «виртуального» платежного терминала ОТС к данному мобильному устройству;

1.5. Код доступа – пароль Пользователя, используемых для авторизации в Приложении;

1.6. Клиент (держатель карточки) – физическое лицо, имеющее право совершать операции с использованием карточки в целях приобретения товаров (работ, услуг) или возврата (отказа от) товаров (работ, услуг);

1.7. Организация торговли (сервиса) (ОТС) – юридическое лицо, иностранная организация, не являющаяся юридическим лицом по иностранному праву, индивидуальный предприниматель, нотариальные конторы, нотариусы, осуществляющие нотариальную деятельность в нотариальном бюро, юридические консультации, адвокатские бюро, а также адвокаты, осуществляющие адвокатскую деятельность индивидуально, иные субъекты хозяйствования, заключившие договоры с Банком и осуществляющие в соответствии с условиями данных договоров реализацию товаров, выполнение работ, оказание услуг с оплатой в безналичном порядке посредством использования карточек;

1.8. Пользователь – любое лицо, уполномоченное ОТС использовать Приложение;

1.9. Приложение – клиентское приложение SBPOS Android App для мобильных устройств;

1.10. Процессинговый центр – Процессинговый центр Банка, осуществляющий обработку авторизационного запроса;

1.11. Электронный карт-чек – документ в электронном виде, служащий подтверждением совершения операции при использовании карточки и являющийся основанием для оформления платежных инструкций для осуществления безналичных расчетов.

## **ГЛАВА 2 ОБЩИЕ ПОЛОЖЕНИЯ**

2.1. Приложение обеспечивает проведение операций оплаты товаров (работ, услуг) с использованием карточек.

2.2. Требования к мобильному устройству Пользователя:

- OS Android версии 8.0 или выше;
- Наличие NFC на мобильном устройстве;
- Наличие интернет-соединения на мобильном устройстве;
- Сервисы Google установлены и активированы на мобильном устройстве.

2.3. Перечень финансовых операций, доступных в Приложении:

- Оплата покупки;
- Отмена оплаты;
- Возврат покупки.

2.4. Перечень сервисных операций, доступных в Приложении:

Просмотр истории операций;

 Сверка итогов (передача электронного реестра операций в Банк при закрытии смены);

 Просмотр информации о сменах, отработанных на мобильном устройстве, и операциях, совершенных в эти смены.

2.5. Меню Приложения

- Оплата оплата товаров (услуг);
- История операций просмотр списка операций;

 Сверка итогов – закрытие смены и передача электронного реестра операций в банк;

 Смены – просмотр информации о текущей и закрытых сменах на мобильном устройстве.

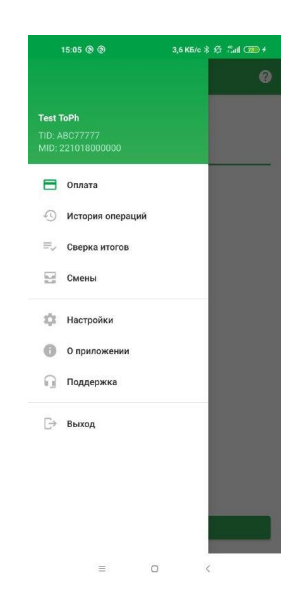

## **ГЛАВА 3 УСТАНОВКА ПРИЛОЖЕНИЯ**

Загрузите приложение с сайта Банка по ссылке https://www.sberbank.by/files/app-0.10.3-929fbb50-sber-prod-release.apk.

## **ГЛАВА 4 АКТИВАЦИЯ ПРИЛОЖЕНИЯ**

4.1. После установки Приложения требуется его активировать.

Выполните следующие шаги для активации:

• Запустите Приложение, появится экран запуска с кнопкой «Войти в Приложение»:

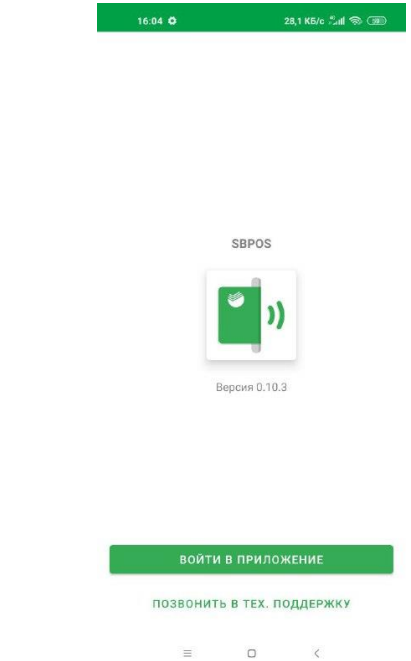

 Нажмите кнопку «Войти в Приложение», появится экран выбора способа активации:

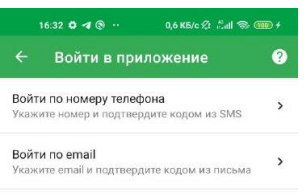

Выберите предпочтительный способ активации<sup>17</sup>: через email или SMS; При активации через email:

 $\equiv$  0 <

<u>.</u>

<sup>17</sup> На этапе пилотного использования Приложения активация осуществляется через email Пользователя.

- введите email для направления Кода активации

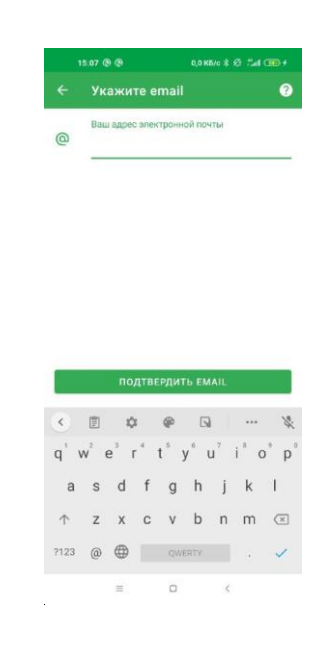

- нажмите кнопку «Подтвердить email», введите Код активации из email:

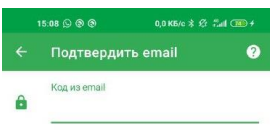

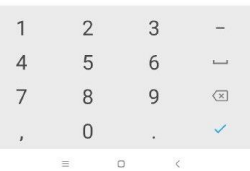

При активации через SMS:

- введите номер телефона для активации:

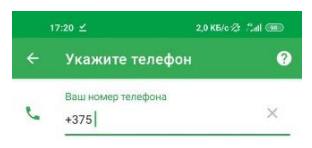

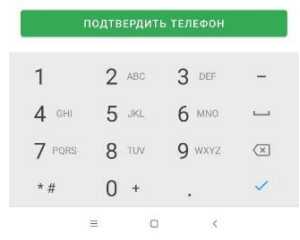

- нажмите кнопку «Подтвердить телефон», введите Код активации из SMS - введите Код активации, направленный на данный номер телефона.

Задайте Код доступа Приложения:

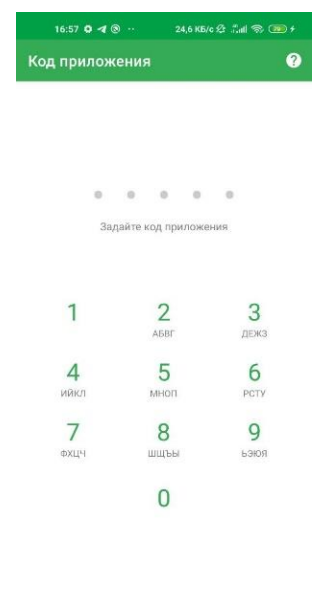

 $\langle$ 

 $\hfill\Box$  $\equiv$ 

Приложение готово к работе, переходит на экран оплаты.

4.2. Запуск ранее активированного Приложения.

Для запуска ранее активированного Приложения:

Введите Код доступа к Приложению:

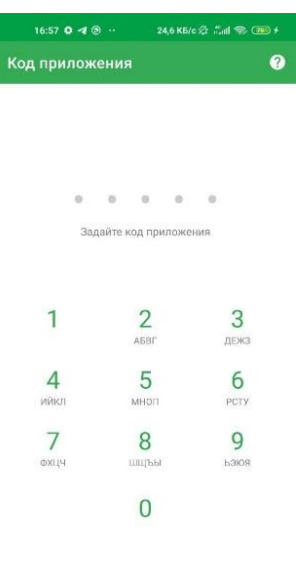

Или нажмите кнопку «Выход» в меню Приложения для перезапуска активации Приложения:

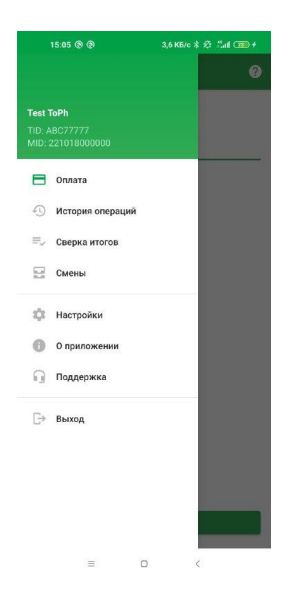

## **ГЛАВА 5 ОПЕРАЦИЯ «ОПЛАТА ТОВАРА (УСЛУГИ)»**

5.1. До выполнения операции оплаты товара (услуги) Пользователю, при наличии возможности, необходимо произвести проверку карточки (за исключением проведения операции с использованием иных устройств (часы, мобильный телефон, брелок и др.)) на наличие следующих признаков:

 на карточке должны быть: номер, срок действия, имя и фамилия Клиента (имя и фамилия Клиента в некоторых случаях могут отсутствовать), отличительные признаки платежной системы;

подпись Клиента;

 срок окончания действия карточки «Valid Thru» (действительно до: месяц/год), указанный на ее лицевой стороне, не истек;

 срок вступления карточки в силу «Valid From» (действительно с: месяц/год) уже наступил (при его наличии на лицевой стороне карточки);

 действие карточки не ограничено территориально, т.е. не принимаются карточки, на лицевой стороне которых имеется надпись «valid only in (страна)» (действительна только в […]), за исключением карточек с надписью «VALID ONLY IN (страна)»;

 магнитная полоса и подпись на оборотной стороне карточки не подвергались видимым изменениям, нельзя принимать карточки, если на полосе для подписи видно слово «VOID» (недействительно) или «Недействительна», «Образец карты», «Специальная карта».

Если Клиент предъявил неподписанную карточку, то перед совершением операции Пользователю необходимо:

 попросить Клиента подписать ее до того, как будет совершена операция. При отказе Клиента подписать карточку Пользователь обязан отказать Клиенту в проведении операции по данной карточке;

 после проставления Клиентом подписи на карточке необходимо запросить документ, удостоверяющий личность, и провести идентификацию личности Клиента по документу, удостоверяющему личность. В случае отказа Клиента в предоставлении документа Пользователь должен отказать в проведении операции;

 фотография на карточке (если она есть) соответствует внешности держателя;

 встроенный микропроцессор – располагается на лицевой стороне слева над номером карточки (может отсутствовать) (изображение встроенного

микропроцессора  $-\blacksquare$ );

 отсутствуют внешние дефекты на карточке (отверстия, срезы, отслоения, трещины, оплавления, проколы, изгибы и т.д.).

Обращаем внимание, что общий дизайн карточек может отличаться в зависимости от банка-эмитента.

## **Отличительные признаки карточек Masterсard**

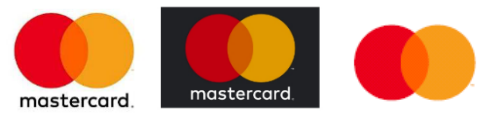

- логотип Mastercard на лицевой стороне карточки;

- встроенный микропроцессор (может отсутствовать) – располагается на лицевой стороне слева над номером карточки;

- магнитная полоса на обратной стороне карточки, может быть черной или голографической;

- номер карточки начинается с цифры 5 и состоит из 16 цифр, разделенных на 4 группы по 4 цифры;

- номер карточки, имя и фамилия Клиента (могут отсутствовать), срок действия карточки эмбоссированы на лицевой стороне карточки;

- слева под номером карточки должен быть нанесен четырехзначный номер, совпадающий с первыми четырьмя цифрами номера карточки;

- голограмма в виде двух полушарий присутствует на всех карточках за исключением карточек с голографической магнитной полосой. Располагается на лицевой стороне (в этом случае последние 4 цифры номера карточки должны быть эмбоссированы по голограмме) либо на обратной стороне карточки;

- под ультрафиолетовым светом на лицевой стороне карточки должны быть отчетливо видны буквы «М» и «С»;

- если полоса для подписи была повреждена, на месте повреждения будет просматриваться слово «VOID»;

- на полосе для подписи нанесены последние четыре цифры номера карточки;

- трехзначный код безопасности нанесен в специальном поле белого цвета справа от полосы для подписи.

#### **Отличительные признаки карточек Maestro**

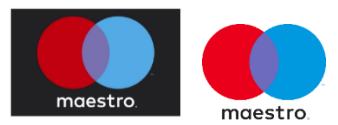

- логотип Maestro;

- встроенный микропроцессор (может отсутствовать) – располагается на лицевой стороне слева над номером карточки;

- номер карточки начинается с цифры 6, 5, 4 или 3 (на некоторых карточках номер может отсутствовать или быть указан не полностью) и состоит, как правило, из 16 – 19 цифр. На некоторых карточках номер может быть указан частично или отсутствовать. На месте номера карточки может быть напечатан номер банковского счета;

- слева под номером карточки должен быть нанесен четырехзначный номер, совпадающий с первыми четырьмя цифрами номера карточки (если номер карточки присутствует);

имя и фамилия Клиента (могут отсутствовать), номер и срок действия карточки должны быть напечатаны или эмбоссированы на лицевой стороне карточки;

- магнитная полоса на оборотной стороне карточки;

- полоса для подписи может быть белой или содержать защитный текст и орнамент. Если полоса для подписи была повреждена, на месте повреждения будет просматриваться слово «VOID».

#### **Отличительные признаки карточек VISA**

## **VISA VISA**

- логотип VISA в правом верхнем или в правом нижнем углу карточки (для чиповых карт – в левом верхнем углу);

- на логотипе расположен ультрафиолетовый элемент (стилизованный символ V);

- встроенный микропроцессор (может отсутствовать) – располагается на лицевой стороне слева над номером карточки;

- голограмма на лицевой или обратной стороне карточки в виде летящего голубя должна быть совмещена с последней группой цифр номера карточки, отсутствует на карточках с голографической магнитной полосой;

- на оборотной стороне карточки в нижней её части может присутствовать мини голограмма в виде летящего голубя;

- номер карточки начинается с цифры 4 и состоит из 16 цифр, разделенных на 4 группы по 4 цифры;

- имя и фамилия Клиента (могут отсутствовать), номер и срок действия карточки, эмбоссированы либо напечатаны на лицевой стороне карточки. Если указанные реквизиты напечатаны, то на карточке должна присутствовать надпись «Electronic use only» («Только для электронных транзакций»);

- полоса для подписи на обратной стороне карточки с изображением, как правило, светло-оранжевых и светло-синих полос. Полоса для подписи может содержать ультрафиолетовый элемент - повторяющаяся надпись «VISA». Если полоса для подписи была повреждена, на месте повреждения будет просматриваться слово «VOID»;

- трехзначный код безопасности должен быть нанесен либо на полосе для подписи, либо в специальном поле справа от нее;

- магнитная полоса на обратной стороне карточки может быть черной или голографической с изображением летящего голубя и голографическими надписями «VISA» в круге;

- карточка может иметь как горизонтальное, так и вертикальное оформление.

#### **Отличительные признаки карточек БЕЛКАРТ**

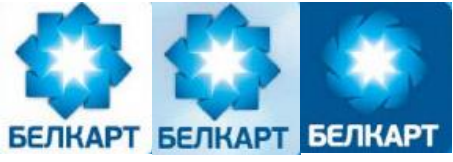

- логотип – восемь карточек, сложенных в символическое изображение василька и надпись БЕЛКАРТ;

- логотип размещается в правом нижнем углу карточки;

- логотип и наименование банка-эмитента расположены в верхней части карточки;

- номер карточки начинается с последовательности цифр 9112 и состоит из 16 цифр, разделенных на 4 группы по 4 цифры;

- слева под номером карточки нанесен шестизначный номер, совпадающий с первыми шестью цифрами номера карточки;

- срок действия карточки выполнен в виде надписи «Срок действия ММ/ГГ» / «Тэрмiн дзеяння ММ/ГГ»;

- фамилия и имя держателя (наименование организации – обязательный реквизит для карточки БЕЛКАРТ-КОРПОРАТИВНАЯ) расположены в нижней части карточки;

- на карточках БЕЛКАРТ-ПРЕМИУМ и БЕЛКАРТ-КОРПОРАТИВНАЯ изображение голограммы размещается с правой стороны карточки над изображением товарного знака БЕЛКАРТ. Голограмма выполнена в виде восьмиконечной звезды с расходящимися лучами;

- на оборотной стороне карточки вверху над магнитной полосой расположено наименование банка-эмитента;

- полоса для подписи на обратной стороне карточки содержит повторяющуюся под углом 45 градусов надпись «БЕЛКАРТ» либо произвольное графическое изображение;

- код CVV2 расположен на белом фоне справа от полоски для образца подписи;

- если полоса для подписи была повреждена, на месте повреждения будет просматриваться слово «Недействительна».

– значок-маркер «Детская» предназначен для идентификации детских карточек, предназначенных для использования детьми и подростками;

 $\mathbf{y}$ – знак бесконтактного интерфейса (Знак) размещается на бесконтактных карточках БЕЛКАРТ. Цвет Знака может быть однотонным и контрастным на фоновом изображении карточки БЕЛКАРТ.

#### **Дополнительная информация**

Расположение отдельных элементов карточек может отличаться от описанного выше. В случае отсутствия на карточке хотя бы одного из указанных признаков рекомендовано воздержаться от проведения операции с использованием предъявленной карточки.

На карточках с поддержкой бесконтактного интерфейса размещено изображение:

# )))

#### **Отличительные признаки карточек Мир**

# **MUP MIR MIR**

- логотип «Мир» может изображаться: двухцветным на светлом фоне или на плашке на темном фоне; белым - на темном фоне; металлизированным в виде голограммы золотого или серебряного цвета;

- ультрафиолетовый элемент не является обязательным элементом. Если присутствует, то представляет собой графическое изображение рубля и размещается на лицевой стороне карты;

- голограмма в виде трехмерного изображения «Мир» выполнена в золотом или серебряном цвете расположена на лицевой или оборотной стороне карточки (может отсутствовать);

- встроенный микропроцессор – располагается на лицевой стороне слева над номером карточки;

- полоса для подписи на обороте карточки, содержащая наименование платежной системы Мир на русском и (или) английском языках, 3 цифры проверочного кода; подпись на полосе (полоса для подписи может отсутствовать);

- номер карточки - начинается с цифр 22 и состоит из 16 или 19 цифр, напечатан на лицевой стороне карточки;

- имя и фамилия держателя, окончание срока действия карточки (в формате месяц/год) - напечатаны на лицевой стороне карточки;

- если полоса для подписи была повреждена, на месте повреждения будет просматриваться слово «Недействительно»;

- полоса для подписи на карточках «Мир» является необязательным элементом. В случае размещения, на полосе для подписи белого цвета под наклоном нанесены слова «Мир» и «Mir» голубого и зеленого цвета;

- размещение штрихового кода допускается на оборотной стороне Карточки «Мир» в левом или правом нижнем углу карточки «Мир».

- на карточках с поддержкой бесконтактного интерфейса размещено изображение:

)))

5.2. Введите сумму операции в поле «Сумма», нажмите «Оплатить»:

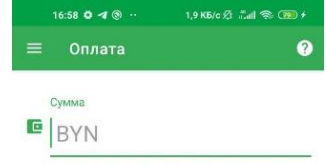

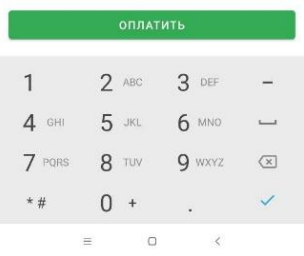

Появится экран с предложением считать карту:

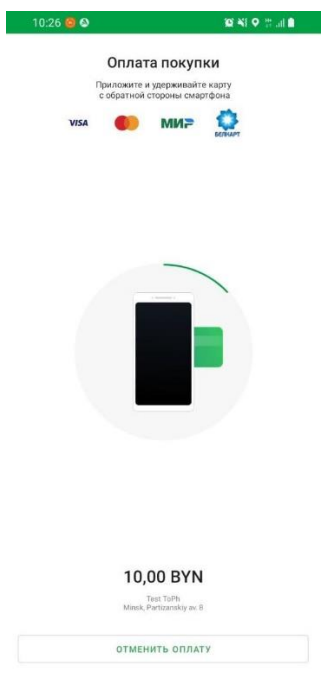

5.3. Попросите Клиента поднести карточку или ее эквивалент (мобильное устройство, часы, брелок и т.п.) к мобильному устройству в области NFC считывателя, обычно это задняя сторона устройства.

 Проведение платежа с использованием бесконтактного интерфейса возможно при наличии у Клиента карточки, на которой присутствует знак бесконтактного интерфейса  $\mathbf{W}$ , или с использованием Клиентом мобильных платежных приложений (Apple pay, Google Pay, Samsung pay и т.п.).

5.4. Если сумма операции превышает установленный лимит, Приложение запросит ввод Клиентом ПИН-кода.

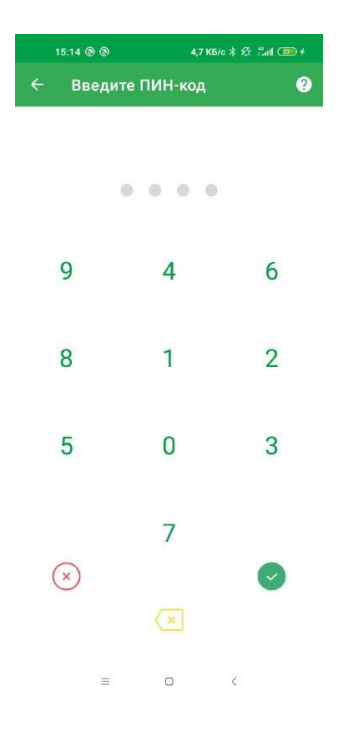

 Попросите Клиента ввести ПИН-код самостоятельно с виртуальной клавиатуры. Рекомендуется обратить внимание Клиента на то, что в целях безопасности используется клавиатура со случайным расположением цифр, а также на необходимость быть осмотрительным во избежание попадания информации о ПИН-коде к третьим лицам (рекомендуется прикрыть экран рукой при вводе данных). Запрещается требовать от Клиента сообщить свой ПИН-код и смотреть на вводимые данные. Внешние фото, видеосъемка процесса ввода ПИН-кода строго запрещены.

 Если Клиент отказывается от ввода ПИН-кода, операция по карточке не проводится. Предложите Клиенту произвести оплату другим платежным средством или наличными.

5.5. После обработки операции появится экран с информацией об успешной оплате:

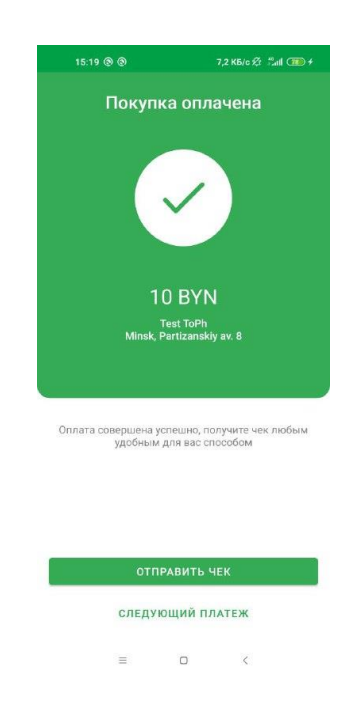

5.6. Чтобы отправить чек Клиенту нажмите «Отправить чек».

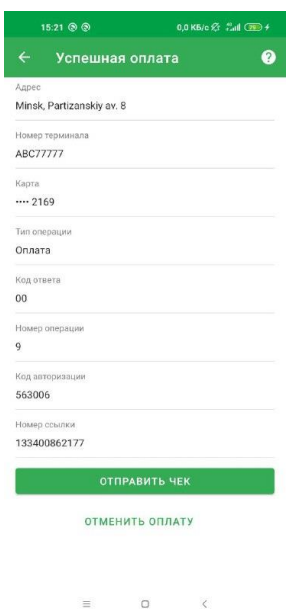

При совершении операции Пользователь обязан сверить информацию о карточке на Электронном карт-чеке на экране Приложения с данными на карточке (номер карточки). За исключением случаев, когда оплата была произведена с использованием иных устройств (мобильный телефон, часы, брелок и т.п.)

Если начальные и конечные значения номера карточки на Электронном картчеке отличаются от указанных позиций на карточке необходимо провести операцию «ОТМЕНА» (см. раздел 7 Руководства) и дальнейшие действия проводятся согласно раздела 12 настоящего Руководства.

Выберите способ получения чека: посредством SMS или email:

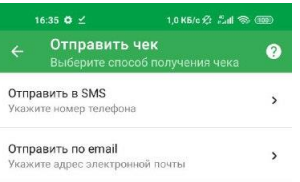

 Для направления чека на email введите email Клиента и нажмите «Отправить»:

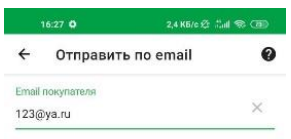

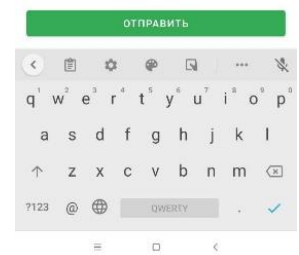

 Для направления ссылки на чек посредством SMS введите номер мобильного телефона Клиента и нажмите «Отправить»:

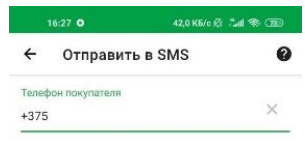

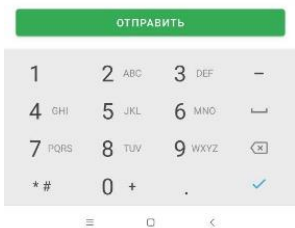

 Внимание! Данный чек не является фискальным, фискализацию операции необходимо провести на кассе.

• После отправки чека отобразится сообщение «Чек отправлен».

5.7. Для завершения текущего сеанса оплаты нажмите «Назад». Приложение переходит на экран, предшествующий операции.

#### **Внимание!**

Если операция по какой-либо причине была отклонена, то покупка считается неоплаченной. Рекомендуется предложить Клиенту произвести оплату наличными денежными средствами или другим платежным средством.

После завершения операции необходимо сверить информацию о карточке на Электронном карт-чеке на экране Приложения с данными на карточке (номер карточки).

Если начальные и конечные значения номера карточки на Электронном картчеке отличаются от указанных позиций на карточке необходимо провести операцию «ОТМЕНА» (см. раздел 7 Руководства), дальнейшие действия проводятся согласно разделу 12 настоящего Руководства.

## **ГЛАВА 6 ОШИБКИ ПРИ ПРОВЕДЕНИИ ОПЕРАЦИИ ОПЛАТЫ**

6.1. Карта не считывается

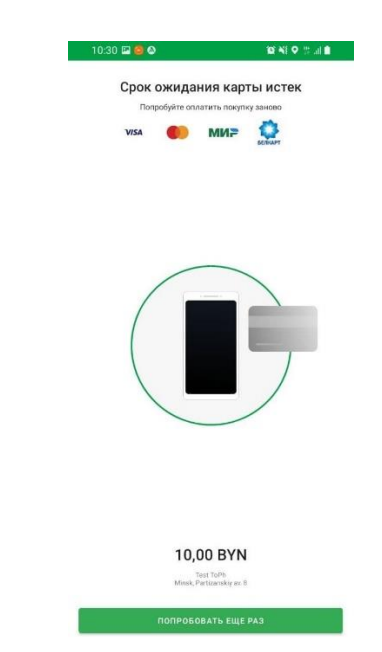

 Нажмите «Попробовать еще раз» для возврата на экран оплаты и повторного считывания карты.

6.2. Операция отклонена

На экран выводится информация о причине отклонения операции:

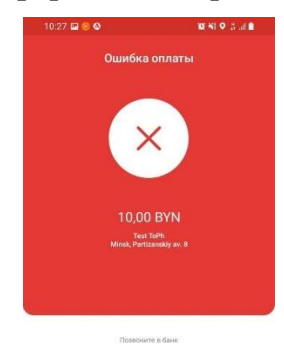

**DORTORHTH OURATY** 

6.3. Ошибка обработки операции:

На экран выводится информация об ошибке.

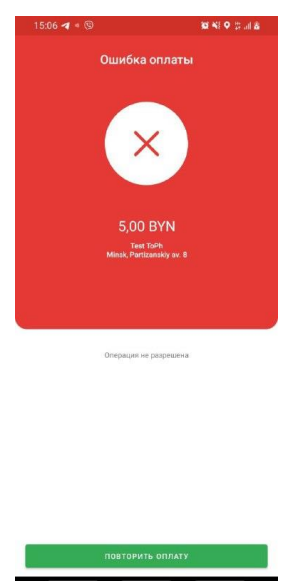

6.4. В случае отсутствия возможности проведения операции необходимо обратиться по телефонам Центра клиентской поддержки бизнес-клиентов Банка +375293599911, +375333489911, +375173599911.

## **ГЛАВА 7 ОТМЕНА ОПЕРАЦИИ ОПЛАТЫ ТОВАРОВ (УСЛУГ)**

7.1. Операция «Отмена оплаты» выполняется до закрытия смены на мобильном устройстве в следующих случаях:

- по инициативе Клиента;
- произошла ошибка при вводе суммы, а операция завершена;

 несовпадение данных на карточке и в документе, удостоверяющем и подтверждающем личность (имя и фамилия), при условии его предъявления;

 номер карточки на Электронном карт-чеке отличается от указанного на карточке.

7.2. В случае, если необходимо отменить операцию, по которой смена на мобильном устройстве уже закрыта, выполните операцию «Возврат покупки» (см. п. 8 Руководства).

7.3. Для отмены операции:

 На экране ввода суммы нажмите пиктограмму «Меню» в верхнем левом углу экрана (белые горизонтальные полоски);

В меню выберите пункт «История операций»:

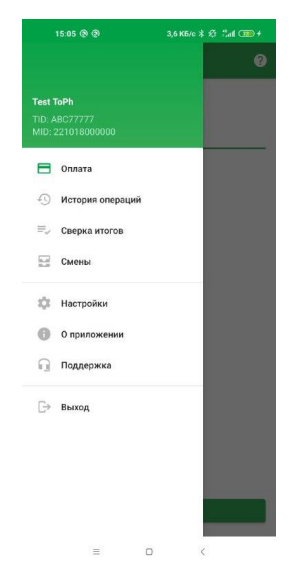

 Выберите из списка операцию, которую необходимо отменить (поиск операции может выполняться с применением фильтра):

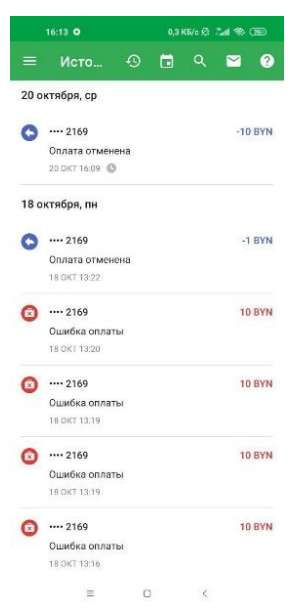

На экране с деталями операции нажмите «Отменить оплату».

l,

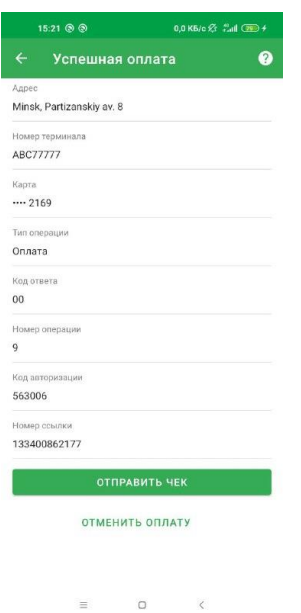

Введите сумму для отмены.

В случае, если сумма отмены меньше полной стоимости покупки, произведите частичную отмену нажав кнопку «Отменить оплату».

В случае необходимости отмены полной стоимости покупки нажмите кнопку «Отменить полностью»:

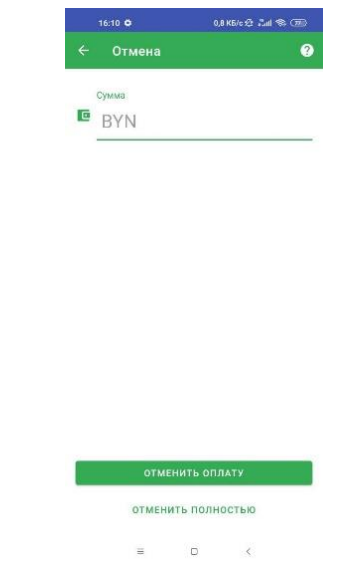

 Появится экран ожидания считывания карточки. Попросите Клиента приложить карточку к задней стороне мобильного устройства. Карточка должна быть той же самой, по которой ранее проводилась операция оплаты.

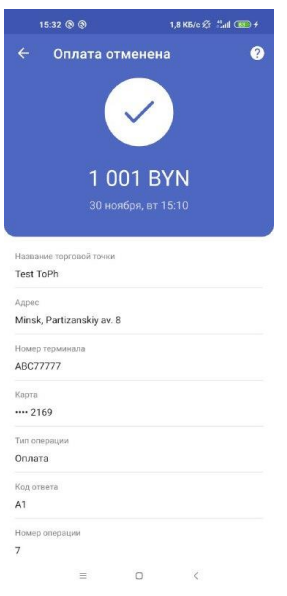

Для получения чека об отмене операции нажмите «Отправить чек».

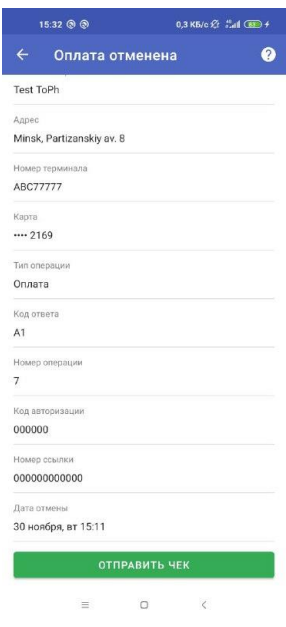

• Для выхода в меню нажмите «На главный экран»

#### **Внимание!**

Если операция «Отмена оплаты» по какой-либо причине была отклонена, значит операция покупки не была отменена. В таком случае следует повторить попытку выполнения операции «Отмена оплаты» либо обратиться с заявлением в Банк.

## **ГЛАВА 8 ОПЕРАЦИЯ «ВОЗВРАТ ПОКУПКИ»**

8.1. Операция «Возврат покупки» выполняется в том случае, если Клиент возвращает товар (услугу), оплаченный с использованием карточки, уже после закрытия смены.

#### **Внимание!**

Деньги за возвращенный товар (услугу) станут доступными Клиенту не сразу после успешного проведения операции «Возврат покупки», а спустя некоторое время после закрытия смены. Срок зависит от срока обработки возврата банкомэмитентом.

8.2. Для проведения операции «Возврат покупки» выполните следующие действия:

• В меню выберите пункт «История операций»:

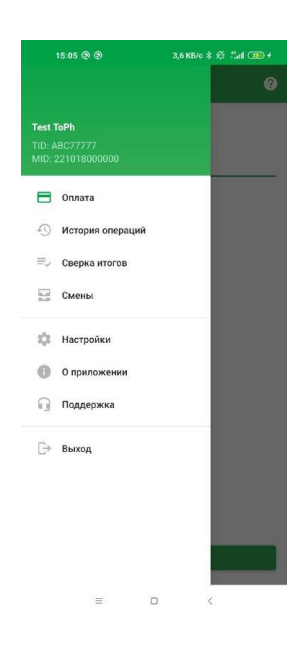

 Выберите из списка операцию, которую необходимо отменить (поиск операции может выполняться с применением фильтра по коду авторизации, RRN, дате, сумме и т.д.):

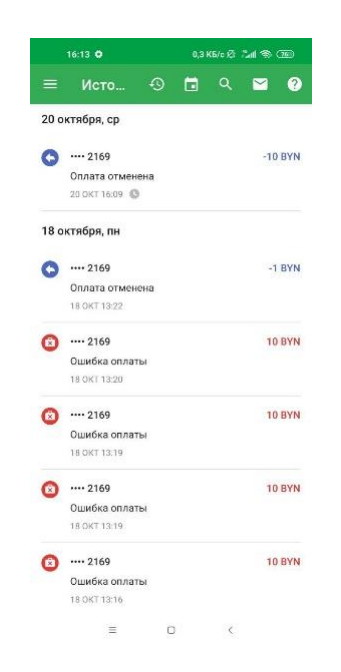

На экране с деталями операции нажмите «Оформить возврат».

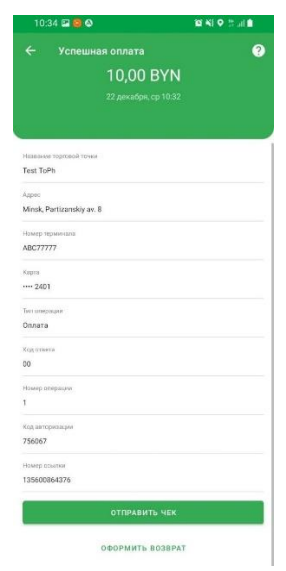

Введите сумму для возврата.

 $\bar{.}$ 

В случае, если сумма возврата меньше полной стоимости покупки, произведите частичный возврат нажав кнопку «Возврат».

В случае необходимости возврата полной стоимости покупки нажмите кнопку «Полный возврат»:

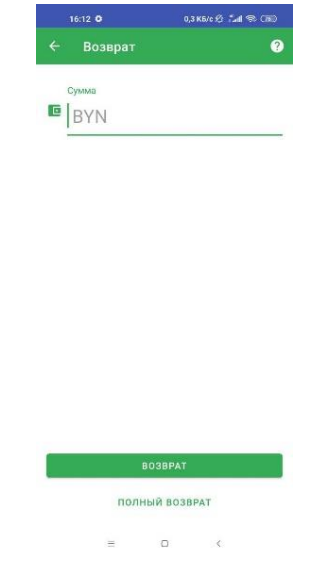

 Приложение отобразит информацию о результате выполнения операции:

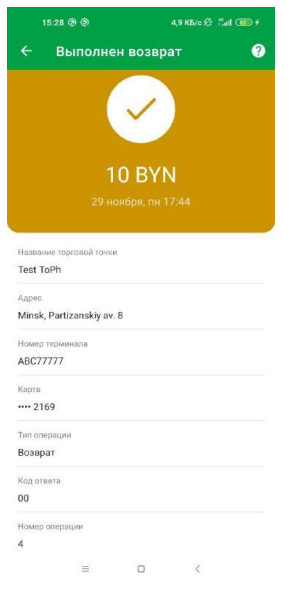

Для отправки чека возврата Клиенту выберите «Отправить чек»:

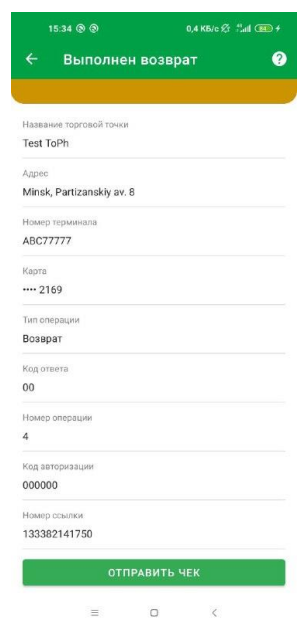

 Выберите способ получения чека и отправьте чек Клиенту по аналогии с отправкой чека оплаты покупки (п.5.6 Руководства).

## **Внимание!**

Если операция «Возврат средств» по какой-либо причине была отклонена, то в этом случае следует повторить попытку выполнения операции. В случае если попытка неуспешная, необходимо обратиться по телефонам Центра клиентской поддержки бизнес-клиентов Банка +375293599911, +375333489911, +375173599911.

## **ГЛАВА 9 СВЕРКА ИТОГОВ ПРИ ЗАКРЫТИИ СМЕНЫ**

Для закрытия текущей смены на мобильном устройстве и отправки электронного реестра операций на обработку в Банк выполните следующие действия:

Выберите пункт «Сверка итогов» в меню Приложения.

 Подтвердите закрытие смены на терминале нажатием кнопки «Выполнить»:

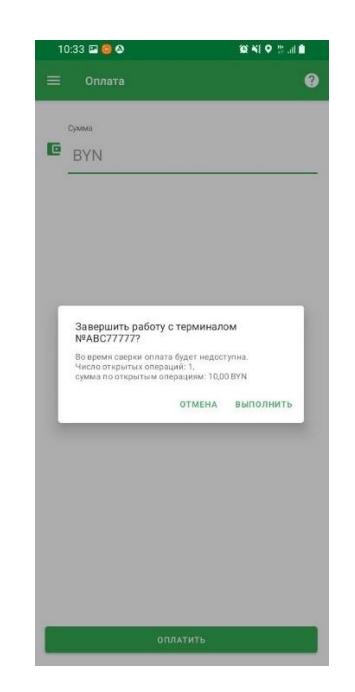

 В случае успешной сверки итогов Приложение отобразит экран со статусом операции:

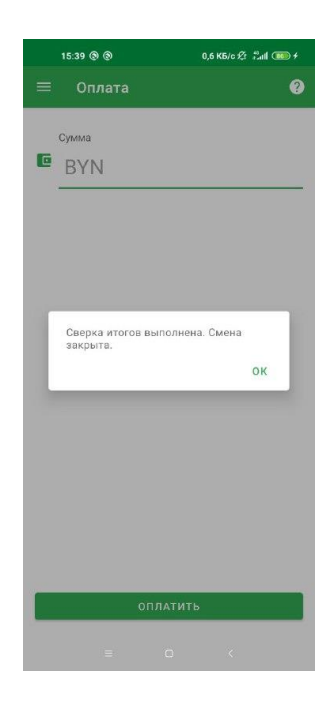

 В случае несовпадения итогов дождитесь, пока Приложение осуществит выгрузку и передачу транзакций на сервер.

 В случае возникновения ошибки при передаче электронного реестра Приложение может выдать сообщение о необходимости связаться с Банком по телефонам Центра клиентской поддержки бизнес-клиентов Банка +375293599911, +375333489911, +375173599911.

## **ГЛАВА 10 ПРОСМОТР ИНФОРМАЦИИ О СМЕНАХ И СОВЕРШЕННЫХ ОПЕРАЦИЯХ**

10.1. Для просмотра списка смен выберите «Смены» в меню Приложения.

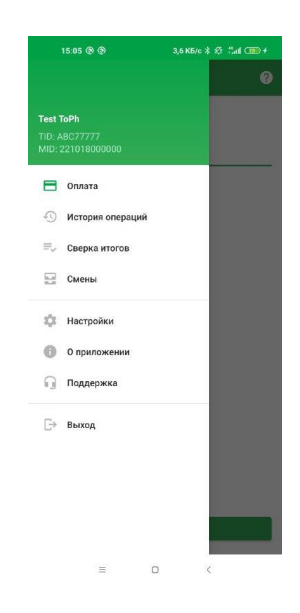

 Нажмите на смену (текущую или ранее завершенную) для просмотра детальной информации о смене и об операциях, совершенных за смену.

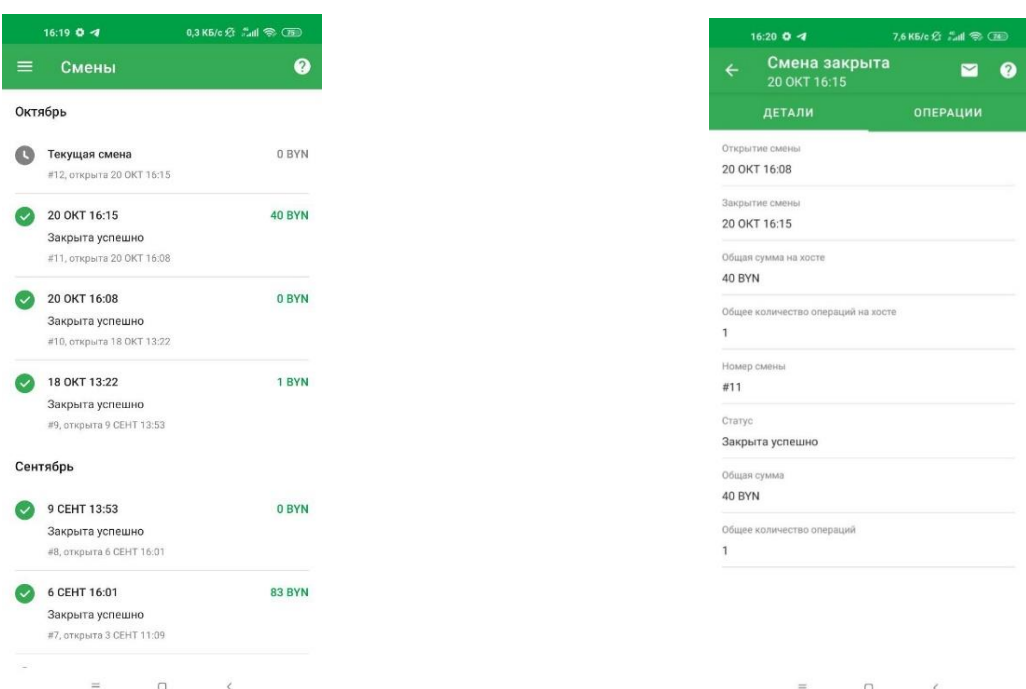

10.2. Для просмотра списка операций выберите в меню «История операций».

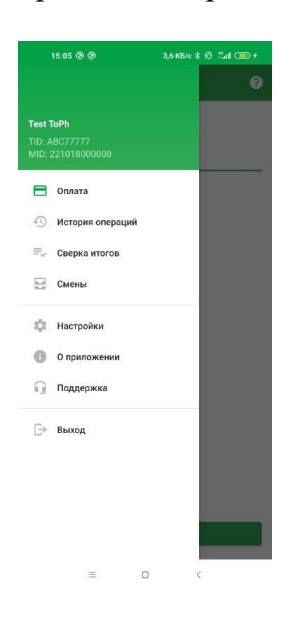

 Для удобства поиска есть возможность применить фильтры. При необходимости используйте кнопку «Обновить» для обновления списка.

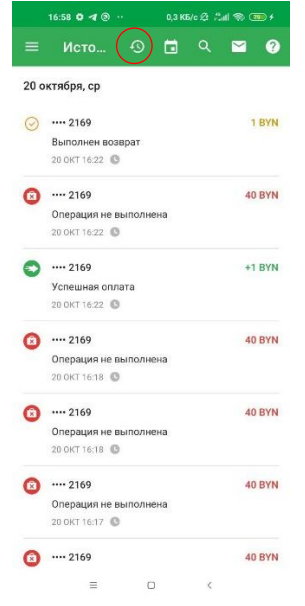

 При необходимости перечень операций может быть выгружен и направлен на email Пользователя в виде отчета в формате xlsx (кнопка «Конверт»).

#### **Внимание!**

Возмещение ОТС денежных средств по безналичным платежам, совершенным с использованием карточек, производится Банком только после получения и обработки Процессинговым центром электронного реестра операций с карточками. Поэтому необходимо ежедневно производить закрытие смены на мобильном устройстве («Сверка итогов») по операциям с использованием карточек (если они были). Банк имеет право не перечислять ОТС денежные средства по операциям с карточками в случае несвоевременного закрытия смены по операциям с карточками.

В случае, если закрытие смены не выполняется Пользователем вручную, серверное Приложение производит автоматизированное закрытие смены по истечении установленного периода с даты открытия.

В случае обнаружения расхождений при сверке итогов, необходимо обратиться по телефонам Центра клиентской поддержки бизнес-клиентов Банка +375293599911, +375333489911, +375173599911.

#### **ГЛАВА 11 РАЗДЕЛ «ПОДДЕРЖКА»**

В разделе «Поддержка» размещаются контактные данные, по которым Пользователь может обратиться в случае возникновения вопросов, связанных с порядком проведения операций на устройстве.

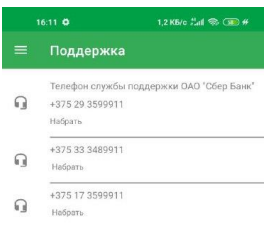

## **ГЛАВА 12 ВЫХОД ИЗ ПРИЛОЖЕНИЯ**

 $\equiv$ 

В случае выхода Пользователя из Приложения оно дезактивируется. Для выхода из Приложения выберите в меню «Выход».

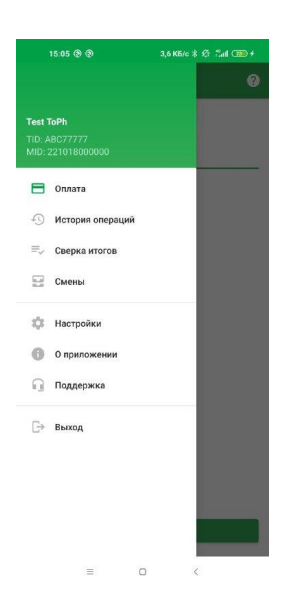

Приложение перенаправит на экран активации (раздел 4).

## **ГЛАВА 13 ДЕЙСТВИЯ ПОЛЬЗОВАТЕЛЯ В ОСОБЫХ СИТУАЦИЯХ**

Пользователь не должен возвращать карточку Клиенту (если это не сопряжено с угрозой для его жизни или здоровья) в следующих случаях:

 если на экране Приложения, при выполнении платежных операций («Оплата товара (услуги)», «Отмена оплаты», «Возврат»), выводится сообщение «**ИЗЪЯТЬ КАРТУ**»;

если предъявленная карточка имеет признаки подделки.

Основные признаки подделки пластиковых карточек:

 номер карточки и (или) срок ее действия, нанесенные на карточке, не совпадают с номером и (или) сроком действия на электронном чеке после проведения операции;

 на лицевую и (или) обратную сторону карточки нанесена прозрачная самоклеящаяся пленка, которая может отслаиваться по краям карточки или в районе эмбоссированного номера карточки;

 на карточках Masterсard и VISA отсутствует голограмма, либо вместо нее нанесено изображение «голограммы» на фольге, которая может отслаиваться;

 на полосе для подписи Клиента отсутствуют наклонные надписи «Masterсard» и «VISA» для карточек Masterсard и VISA соответственно;

 отсутствуют какие-либо из признаков подлинности карточек, перечисленные в п. 5.1 Руководства.

Если карточка или поведение ее предъявителя кажутся подозрительными рекомендуется отказаться от проведения операции и предложить Клиенту произвести оплату наличными денежными средствами или другим платежным средством.

При получении сообщения **«изъять карту»** Пользователь при наличии возможности должен:

 изъять карточку у Клиента и предложить ему обратиться в банк, выпустивший карточку, за разъяснениями;

по требованию Клиента оформить и выдать ему справку об изъятии

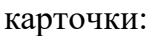

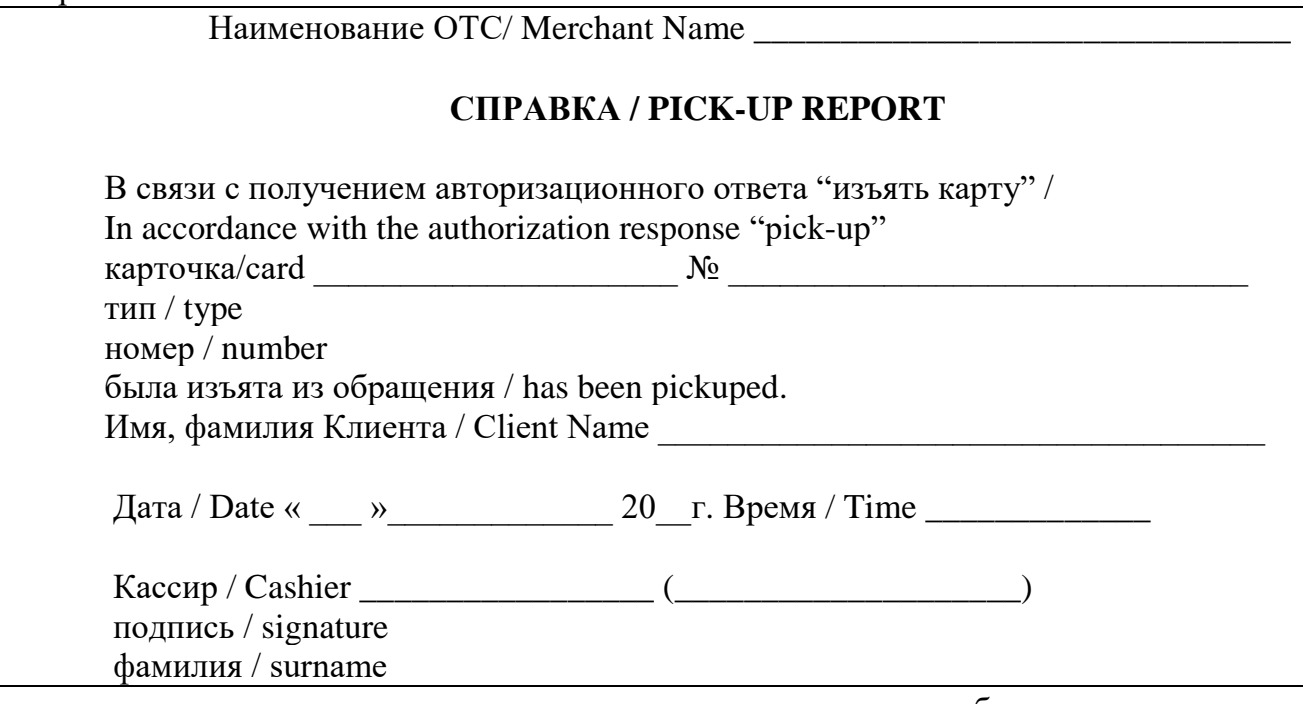

 не позднее дня, следующего за днем изъятия, обеспечить передачу изъятой карточки в Банк.

#### **Внимание!**

Если карточку по какой-либо причине изъять не удалось, необходимо сообщить об этом по телефонам Центра клиентской поддержки бизнес-клиентов Банка +375293599911, +375333489911, +375173599911.

 $\Delta \sim 10^4$